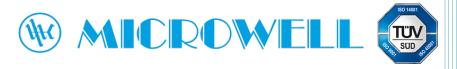

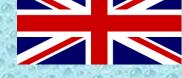

Wi-Fi module for HP BLACK INVERTER swimming pool heat pump

# Registration and pairing guide

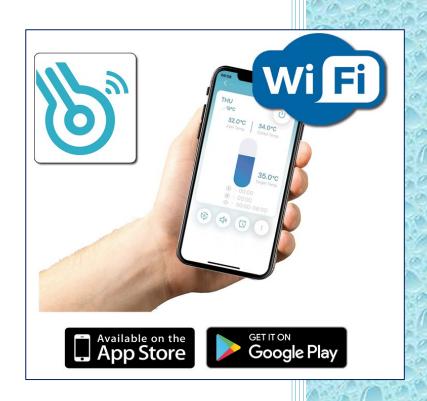

Version: 01/2022

By downloading and using this application You accept that Microwell, spol. s.r.o. is a third-party application broker and is not responsible for any technical conditions of its use.

#### **User Privacy Instructions**

We take your privacy very seriously and we promise to inform you how we use the data. Users' private data, such as mailboxes, address, before uploading to the cloud, we will get your permission, and we will work hard to protect your data security.

### **Description**

- Receive data signal from cloud server and transmit to the main device;
- Receive data signal from main device and transmit to cloud server;
- To achieve remote upgrade the WIFI module baseplate MCU by cloud server;
- To achieve the remote upgrade of the main device by WIFI module baseplate MCU.

#### **Technical Parameters**

OPERATING VOLTAGE: DC8V~12V (Recommended value 12V)

OPERATING CURRENT: Max. recurrent peak 1A, average standby current 50mA

TEMP. RANGE: Operating Temp.: -30°C~+70°C; Storage Temp.: -40°C~+85°C

LED INDICATOR LIGHT: 4 lights, Network configuration indicator, router connection indicator, cloud server connection indicator, 485 communication indicator;

DIMENSION (L×W×H): 78mm×63mm×24mm

Transmit frequency: 2412-2472 MHz

Transmit power max. : < 20dbm

#### **Installation**

There is a magnet on the back of the WIFI module, it can be installed indoors or outdoors, and avoid direct sunlight;

Please scan the following QR code to download APP;

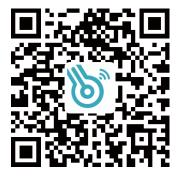

## **Functional Description**

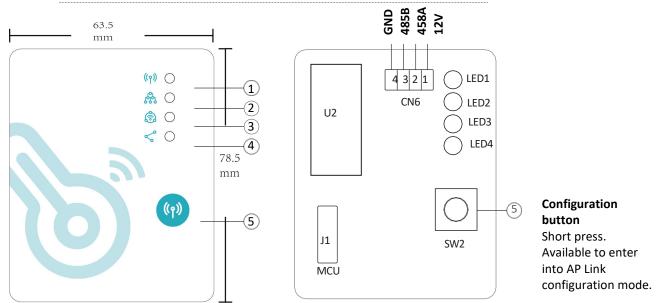

| ITEM | NAME                    | LONG LIGHT  | SLOW FLASH  | EXTINGUISH |
|------|-------------------------|-------------|-------------|------------|
| (1.) | Network configuration   | Configuring | SmartLink   | Done       |
|      | indicator               | Network     | configuring |            |
| 2.)  | Router connection       | Normal      | Abnormal    |            |
|      | indicator               |             |             |            |
| (3.) | Cloud server connection | Normal      | Abnormal    |            |
|      | indicator               |             |             |            |
| (4.) | 485 communication       | Normal      | Abnormal    |            |
|      | indicator               |             |             |            |

## **Account Login**

Use email address and password to register, login or reset the password.

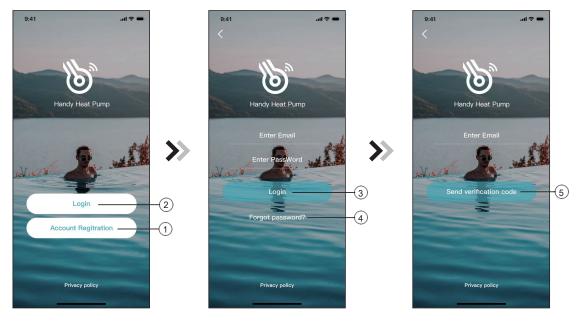

Fig.1 Home page

Fig.2 Login interface

Fig.3 Register and retrieve passwords

- 1. Account registration: Click (1) (Fig. 1) on the home page to jump to the account registration interface (Fig. 3).
- 2. Login: Click (2) (Fig. 1) on the home page to jump to the login interface (Fig.2) and follow the instructions on the page (as shown in the figure). Enter your registered email address and password, and click (3) to jump to the device list.
- 3. Forgot Password: When you forget your password, click (4) (Fig.2) and jump to the password forgotten interface (Fig.3). Fill in the relevant information according to the page instructions, click (5) to send the email verification code, and operate according to the page instructions.

### **Add Device**

After logging, displays My Device interface (Fig. 4), follow the instruction to add WIFI or DTU.

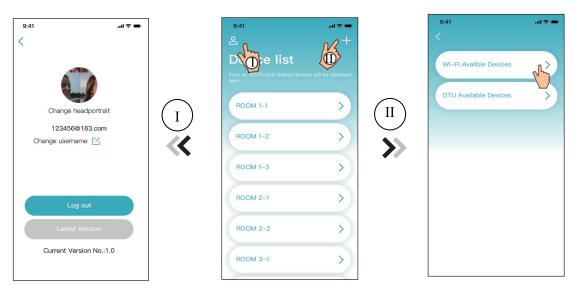

Fig.5 The left-hand menu

Fig.4 My device interface

Fig.6 Add device interface

## WiFi Configure Network

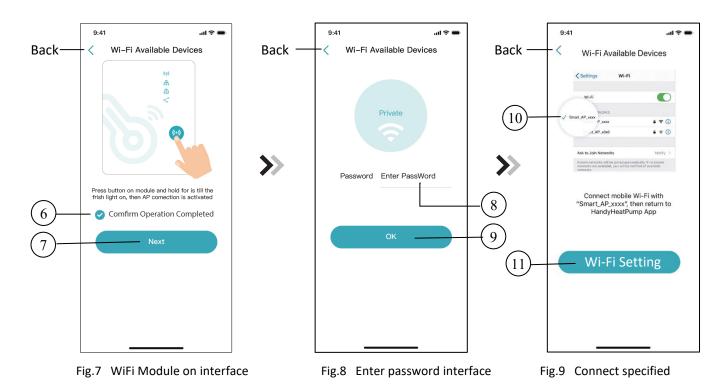

- 1. Follow the instructions on the page (Fig.7), press button on module and hold for 1s till two
  - lights on, then AP connection is activated, click 6 to confirm, click 7 to turn the page;

    2. Click 8 to enter the WIFI password for the current connection, click 9 to confirm;
  - 3. Jump to system settings, connect specified WIFI, click 10 to select the "Smart\_AP\_xxx", click to popup window(Fig.10), follow the instruction and then jump to WIFI setting interface(Fig.11).

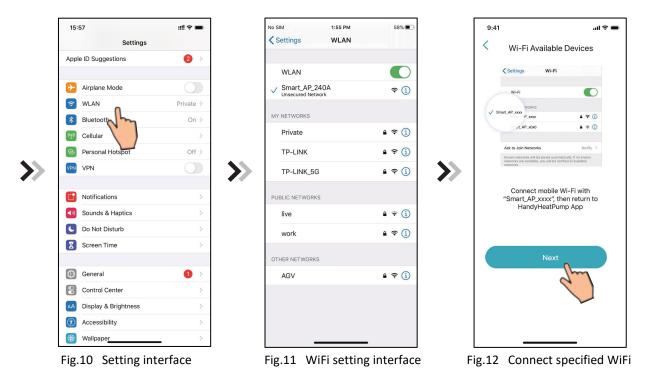

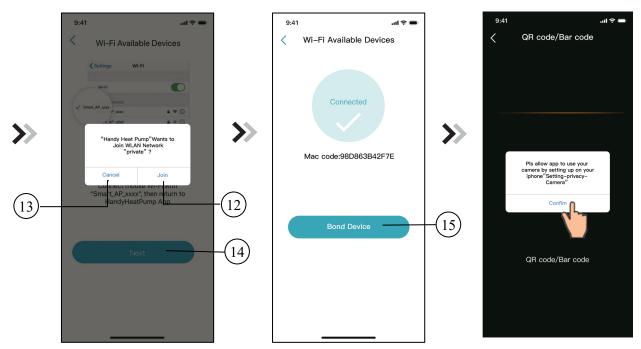

- Fig.13 Configure Network interface
- Fig.14 Bond Device interface

Fig.15 Scanning interface

- **4.** Slide the page back to configure network interface (Fig. 12), click (13) to cancel, Click (12) to popup window (Fig. 10), connect to the available WIFI network, and slide back to the page to configure the network. Click (14) to turn next page (Fig. 13); click (15) to bond device (Fig. 14);
- **5.** Click "OK" (Fig.15) to allow the App to use the camera for scanning the <u>WH barcode</u> on the heat pump unit (Fig.16);
- 6. Click "OK", device bond is done (Fig.17);
- 7. After WIFI and DTU bonding is done, and jump back to My Device (Fig. 18).

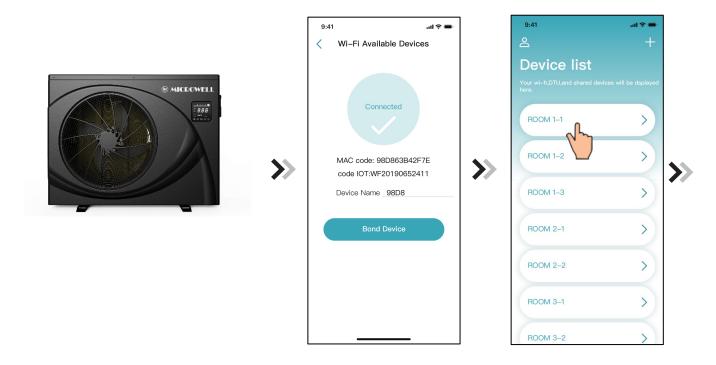

Fig.16 WH barcode

Fig.17 Bond Device done interface

Fig.18 Device management interface

## **Device Management**

Device management operations are as below:

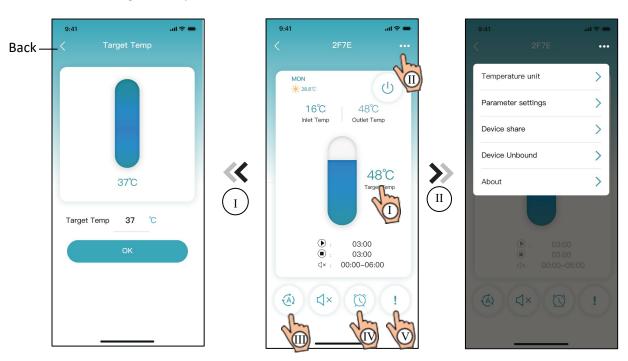

Fig.20 Modify target temperature

Fig.19 Device main interface

Fig.21 The right -hand menu interface

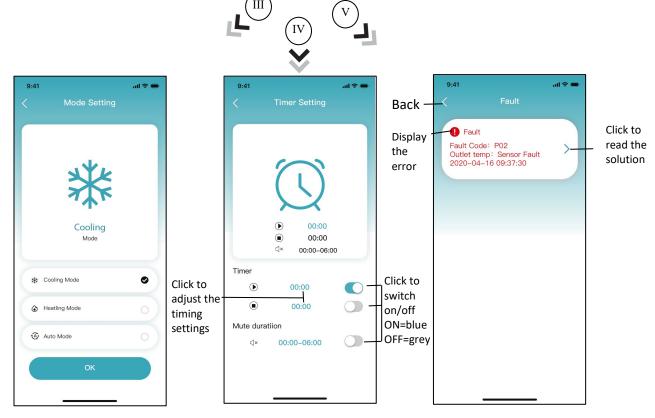

Fig.22 Modify mode

Fig.23 Timing Setting interface

Fig.24 Troubleshooting interface

| ICON         | NAME            | FUNCTIONS                                                              |  |
|--------------|-----------------|------------------------------------------------------------------------|--|
| <u>்</u>     | ON/OFF          | Click it to turn on/ off the unit                                      |  |
| □"»          | Silent Mode Off | Display silent mode off, click it to activate the silent mode          |  |
| Ц×           | Silent Mode On  | Display silent mode on, click it to turn off the silent mode           |  |
|              | Mode shift      | Mode changing: Cooling, Heating, Auto                                  |  |
| 200          | Cooling         | Display Cooling mode, click it to change operating mode                |  |
| <b>&amp;</b> | Heating         | Display Heating mode, click it to change operating mode                |  |
| (A)          | Auto            | Display Auto mode, click it to change operating mode                   |  |
| $\bigcirc$   | Timing setting  | Click it to jump to the timer on/ off and mute timer setting interface |  |
| !            | Troubleshooting | Click it to jump to the troubleshooting interface                      |  |

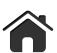

## **Manufacturer:**

MICROWELL, spol. s r.o.

SNP 2018/42, 927 01 Sala,

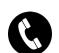

Slovakia

tel.: +421/31/770 7082

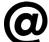

e-mail: microwell@microwell.sk

www.microwell.eu

Made in Slovakia

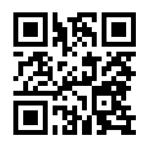

| <u>Distri</u> | buted | l by: |
|---------------|-------|-------|
|               |       | _     |